# **Software Installation**

This section of the User Manual is intended for use ONLY if you are installing a FRESH LICENSE of the software on your domain. If you are upgrading an existing license to the latest version, please access the Software Updates section of this User Manual.

<tip n c> NOTE: There are some exceptions to this. Older versions of GeoClassifieds and GeoAuctions may require a fresh installation to be run. However, if you are upgrading (or updating) your software, you should first proceed to the Software Updates section for explicit instructions.</tip>

## **Domain Hosting**

This is an Internet based software accessible through the Internet using a browser window, such as IE or Firefox. Therefore, the software's files are installed on a hosting server (your domain) just as an ordinary static website's files are. Because of this you will be able to view and manage the software from virtually anywhere in the world that offers an Internet access. If you are in need of a hosting service, please visit the "resources" page on our website for some hosting recommendations.

<tip n c>NOTE: Hostmonster has started leaving IonCube not configured on their newly established server configurations. They have provided the following tutorial to get IonCube working properly wigthin such configurations:

http://helpdesk.hostmonster.com/index.php/kb/article/000147

</tip>

### Installation Instructions

There are actually 2 different methods for installing the software, you can use either one depending on your preferences. We recommend using the Wizard Package to install the software as it does some of the work for you and can be a little easier, especially for anyone not familiar with installing webbased software.

Installation method choices:

- Executable Wizard recommended method
- Zipped package
- Professional Installation Service We do the work for you!

Use one of the links above for instructions specific for that installation method.

#### **Database Setup**

The software's dynamic content (user data, listings, categories, etc.) is stored and displayed by the MySQL database. Your host should provide you with one or more MySQL databases with your hosting

#### account.

As part of the Installation Instructions, you will need to have one database created in order to install the SQL tables necessary to operate this software. This step is common for either installation method you wish to use.

Your host should provide you with everything you need to create and set up a database. If you have any questions about setting up a database for your domain, please contact your host. Every host is a little different with respect to the steps required to set up a database on their servers. But, most hosts provide you with a Control Panel which includes a MySQL management tool. You do not have to be concerned with creating tables or inserting any data into the database. You only need to have a database available and a user assigned to that database.

<tip w c>IMPORTANT: The user assigned to the database must have permissions set to "all". These permissions are set on your server (domain's control panel) typically through the same page(s) as used to create your database. Some hosts will automatically set the permission for you when the database is created.</tip>

When creating the database, some key things to remember are:

- When giving your database a name, make note of the "actual" database name that results after you click the submit button. Some hosting accounts will automatically assign a 6 or 8 digit prefix to the database name. This prefix is typically the first 6 or 8 characters of your domain name. So, in this case, if you create a database named "listings" the actual database name may look something like: "domain listings"
- You will usually need to create a user for that database. (Note that some hosts will have you create a user first and then they will automatically create a database for that user.) Once the user has been created be sure to assign the user to your database. Most importantly, however, is to set the user's permissions for the database to "all". If permissions are not set to "all" the software cannot be installed. Some hosting accounts will automatically do this for you, but most expect you to do this manually using the database tools they provide you.
- When setting up the database, your host should display for you the database host name. This is typically "localhost", but can also sometimes be an "ip address", the actual word "mysql", or something similar to the following:

Example: mysql23.secureserver.com <tip n c>NOTE: You will need to make note of these entries, as you will be entering them into the software's config.php file in a later step.</tip>

From: https://geodesicsolutions.org/wiki/ - Geodesic Solutions Community Wiki

Permanent link: https://geodesicsolutions.org/wiki/installation/start?rev=1255559043

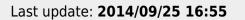

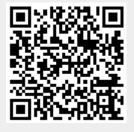